# **顔認証サーバーソフトウェア WV-ASF950 シリーズ V1.xx/V2.xx/V3.xx から V4.10 へのアップデート手順**

**登録顔検知モード、登録顔/未登録顔検知モード、どちらの場合も本ツールでバージョンアップが⾏えます。** 

**V1.xx/V2.xx/V3.xx から V4.10 へバージョンアップすると、顔認証エンジンが変わるため、運用に合わせて アラーム感度の再調整が必要になる場合があります。** 

**V4.xx では登録顔、検出顔ともにマスクをつけている人が多い環境において誤報が増える傾向があるため、推奨 のアラーム感度は[1.12]になります。** 

**アラーム感度を変更する場合は、手順「4.アラーム感度の調整」をごらんください。** 

**古いバージョンの WV-ASF950 をアンインストール後に PC の再起動を促すメッセージが表示される場合が ありますが、再起動はせずにアップデートツールの表示にしたがって操作を進めてください。**

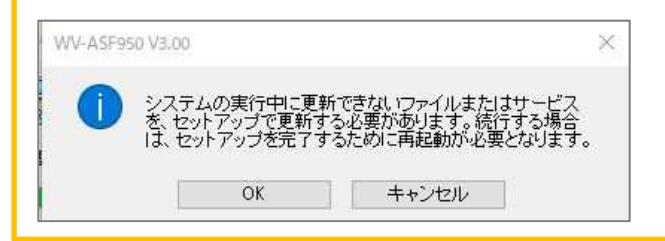

**「PostgreSQL is not runninng」、「MDDB backup error」、「Configuration file is not found」の メッセージが表示される場合は、販売店へお問い合わせください。** 

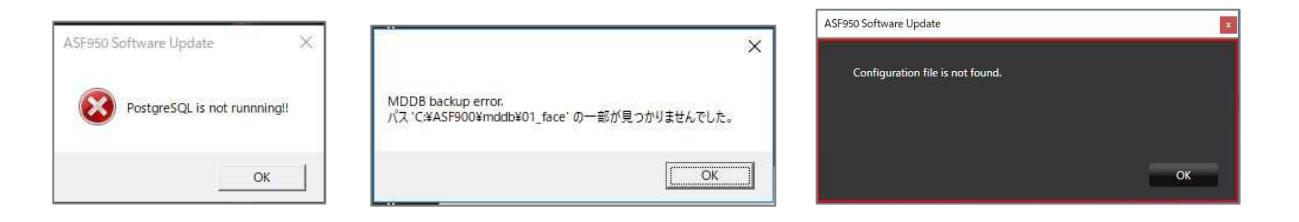

**改ざん防止機能が有効になっているメッセージが表示される場合は、改ざん防止機能を無効にしてから、再度アッ プデートを実⾏してください。** 

**無効の状態でもこのメッセージが表示される場合は、⼀度有効にしてから再度無効にし、アップデートを実⾏してく ださい。** 

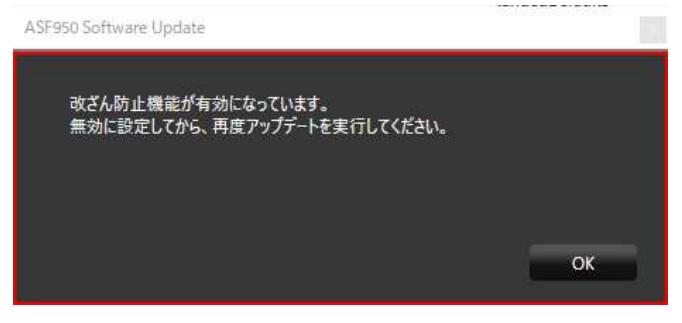

#### **概要**

バージョンアップは、以下2つのツールを用いて実施します。

・Config ツール ︓ WV-ASF950 ConfigurationTool(デスクトップのショートカット)

·アップデートツール: UpdateTool for ASF950 V1-V3 to V4 10

※各ツールは USB メモリ等から直接実行せず、デスクトップ等のローカルディスク上にコピーしてから実行してください。 ※ASF950 のバージョンは、C:¥ASF900¥version ファイルをメモ帳などで開いて確認してください。

以下の手順を実施します。

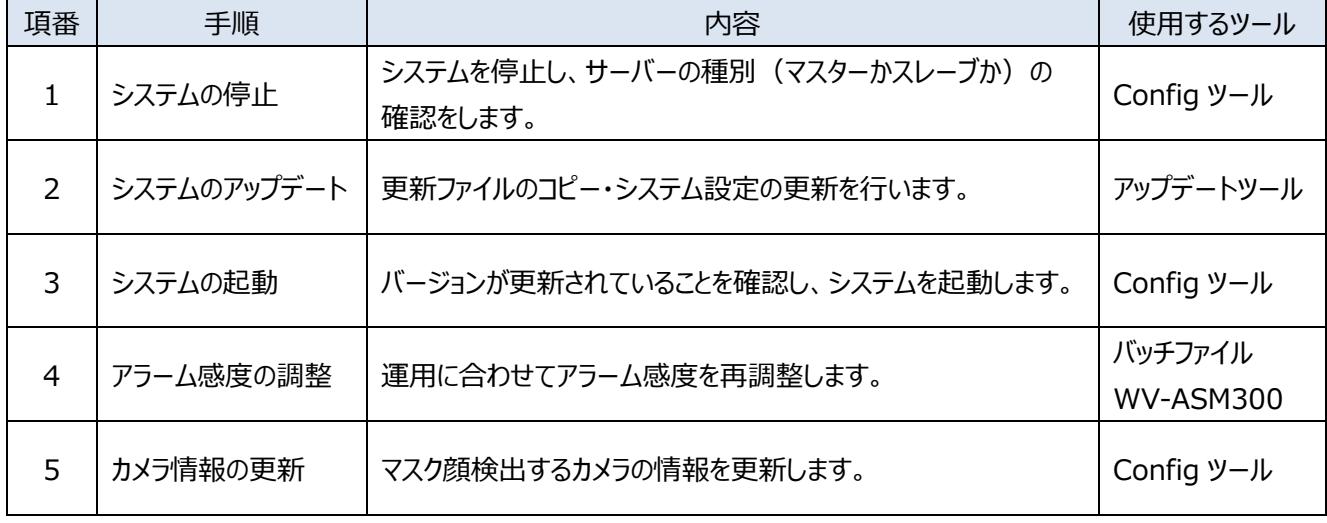

また、サーバーの稼働状況を逐次確認するために顔認証サーバーエラー通知ツールを任意の PC にインストール してください。

※既存の顔認証サーバーエラー通知ツールのアンインストールから実施する必要がありますが、設定していた IP 情報は アンインストール後も残るため、最新版をインストール後に再度サーバーの登録をする必要はありません。

以下の手順を実施します。

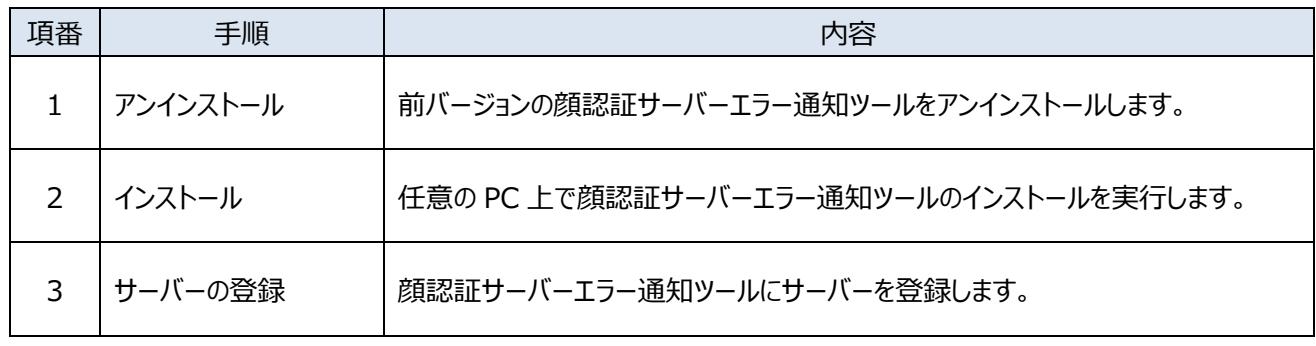

## **サーバーソフトウェアのバージョンアップを各サーバーPC 上で⾏います**

## **1. システムの停止**

(1) Config ツールを起動し、「サービスプロセス管理」タブをクリックします。

1 2 3 4 5

- (2) 以降の手順を進めるために サーバーが「**マスター**」か「**スレーブ」**かの判断を⾏います。 図の(2)の枠内の表⽰が「未インストール」となっている場合は「**スレーブ**」です。 それ以外の場合は、「**マスター**」です。 (以下の画⾯はマスターの例です)
- (3) 「すべてのサービスプロセス」がチェックされていることを確認し、「停止」ボタンをクリックします。

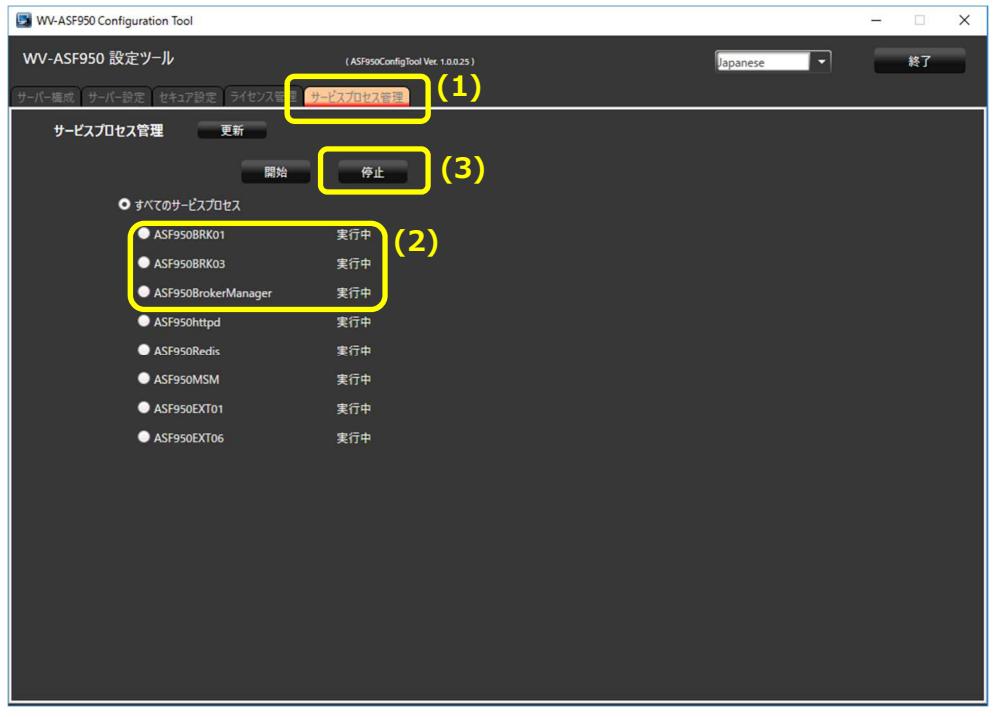

(4) すべてのプロセスが「停止」となっていることを確認し、「終了」ボタンをクリックして、Config ツールを閉じます。

# 1 2 3 4 5

## **2. システムのアップデート**

デフラグツール(Contig)が以下の場所にインストールされているか確認してください。 C:¥Contig¥Contig64.exe

インストールされている場合は (1) 以降を実⾏してください。 インストールされていない場合、デフラグツール(Contig)をインターネットに接続可能な PC からダウンロードしてください。 ※ バージョン 1.8.0.0 以降のものをダウンロードしてください

URL: https://docs.microsoft.com/en-us/sysinternals/downloads/contig

ダウンロードした Contig.zip を右クリックしてプロパティ画面を開いたときに、下図のようなセキュリティ表示がされる場合 は「許可する(K)」にチェックを入れて「OK」をクリックしてください。

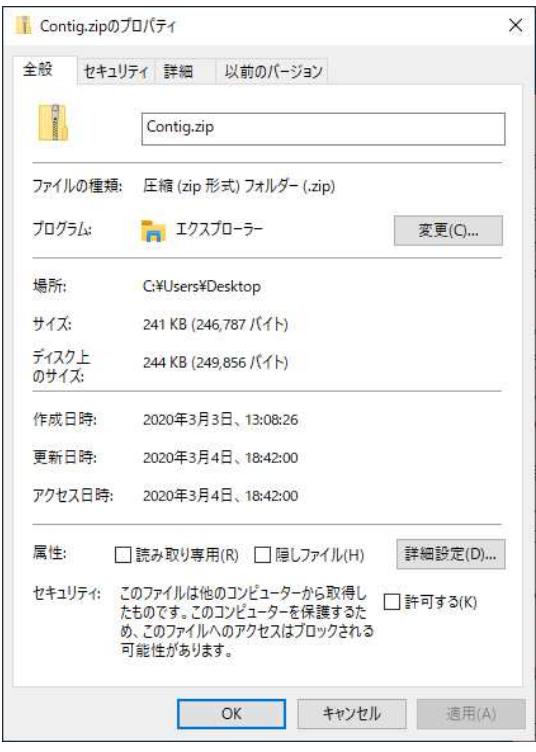

Contig.zip を解凍し、Contig64.exe を ASF950 をインストールする PC の

"C:¥Contig¥Contig64.exe" の場所に配置してください。

※ 実施後、本ツールを実⾏する必要はありません。アップデートツールによるアップデート後、毎週月曜日の 4:00 に自 動で実⾏されるようになります。最適なデフラグメンテーションを⾏うためには本ツールが必須であり、Contig をインストー ルしないと ASF950 をアップデートすることができません。

更新ファイルのコピー・システム設定の更新を、アップデートツールで行います。

(1) 「UpdateTool for ASF950 V1-V3 to V4 10¥WV-ASF950¥04 Tools」フォルダ 内の 「ASF950UpdateTool.exe」を実⾏します。

※デスクトップ等のローカルディスク トにコピーしてから実行してください

**「PostgreSQL is not runninng」、「MDDB Backup Error」、「Configuration file is not found」 のメッセージが表示される場合は、販売店へお問い合わせください。** 

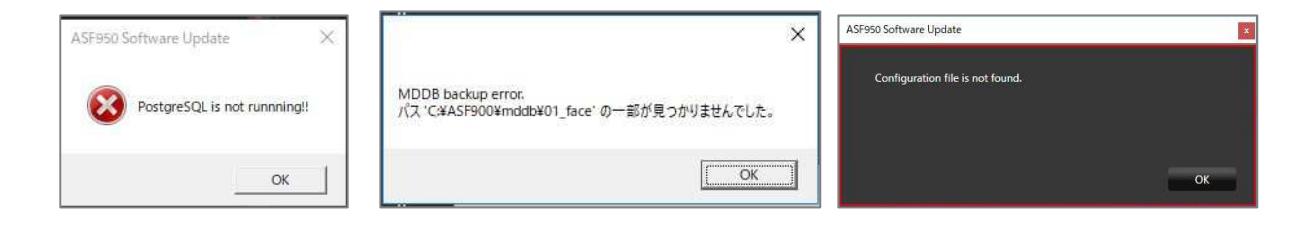

**改ざん防止機能が有効になっているメッセージが表示される場合は、改ざん防止機能を無効にしてから、** 

## **再度アップデートを実⾏してください。**

無効の状態でもこのメッセージが表示される場合は、一度有効にしてから再度無効にし、アップデートを実行し **てください。** 

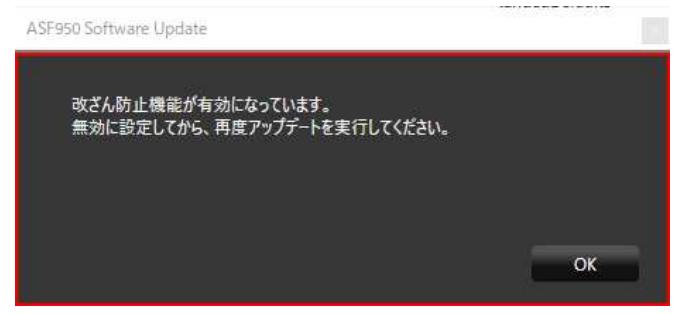

(2) データベースのパスワードの入力・確認

設定済みのデータベースのパスワードが表⽰されますので、パスワードに間違いがないことを確認してください。

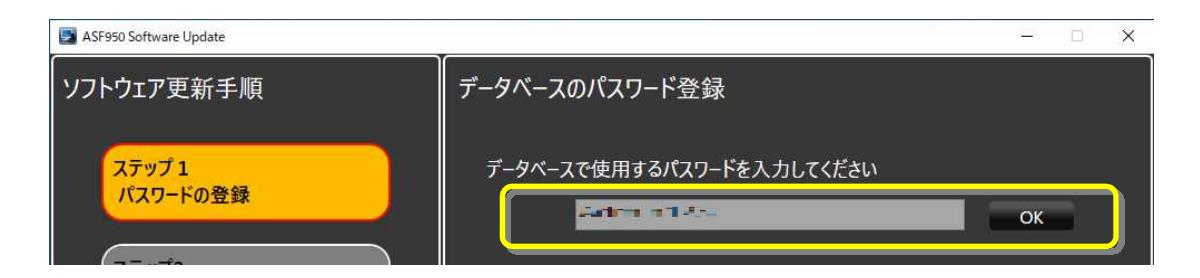

(3) 「グラフィックボードの選択」で、サーバーで使われている GPU ボードがリストで表示されます。 ドライバーが対応していない場合、警告が表示され「キャンセル]ボタンが表示されます。

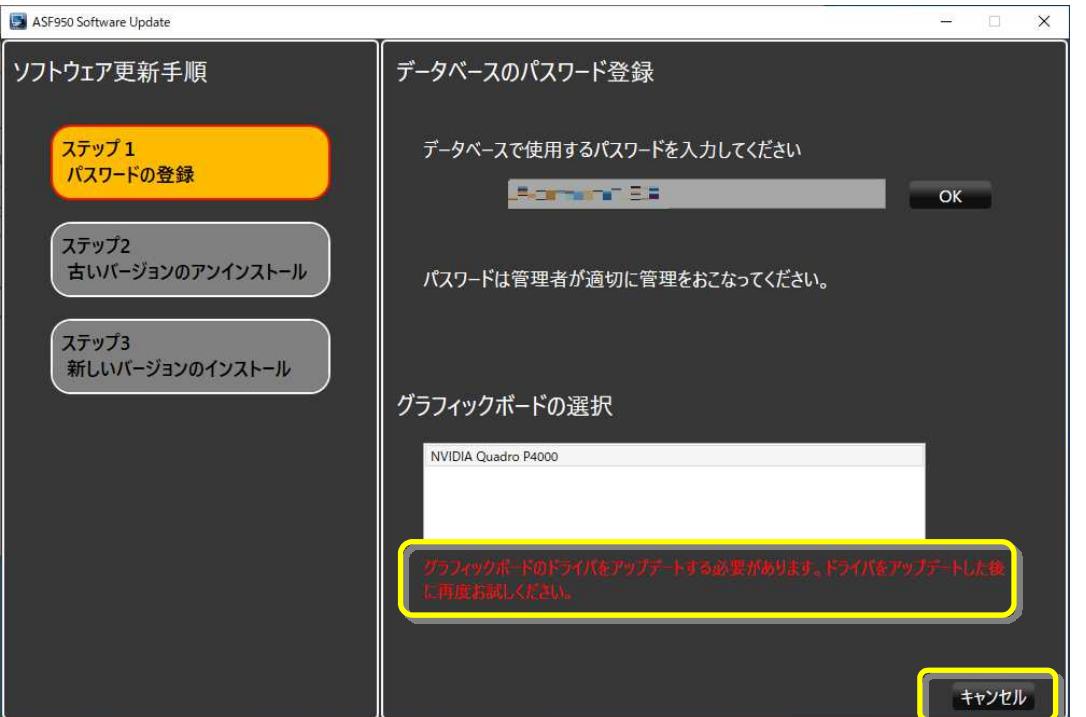

GPU ボードのドライバーのバージョンを 471.68 以上に更新後、再度アップデートツールを起動してください。

(4) [次へ]ボタンが表示されている場合は、[次へ]ボタンを押します。

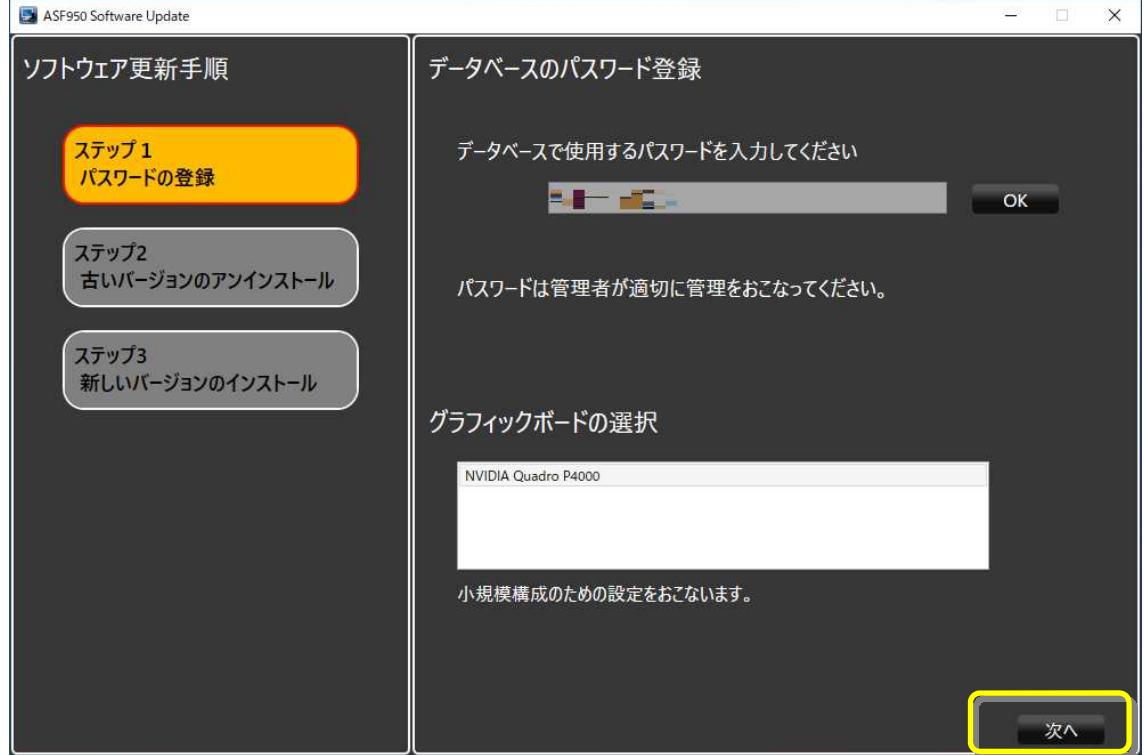

(5) 古いバージョンの WV-ASF950 のアンインストールが自動的に始まります。

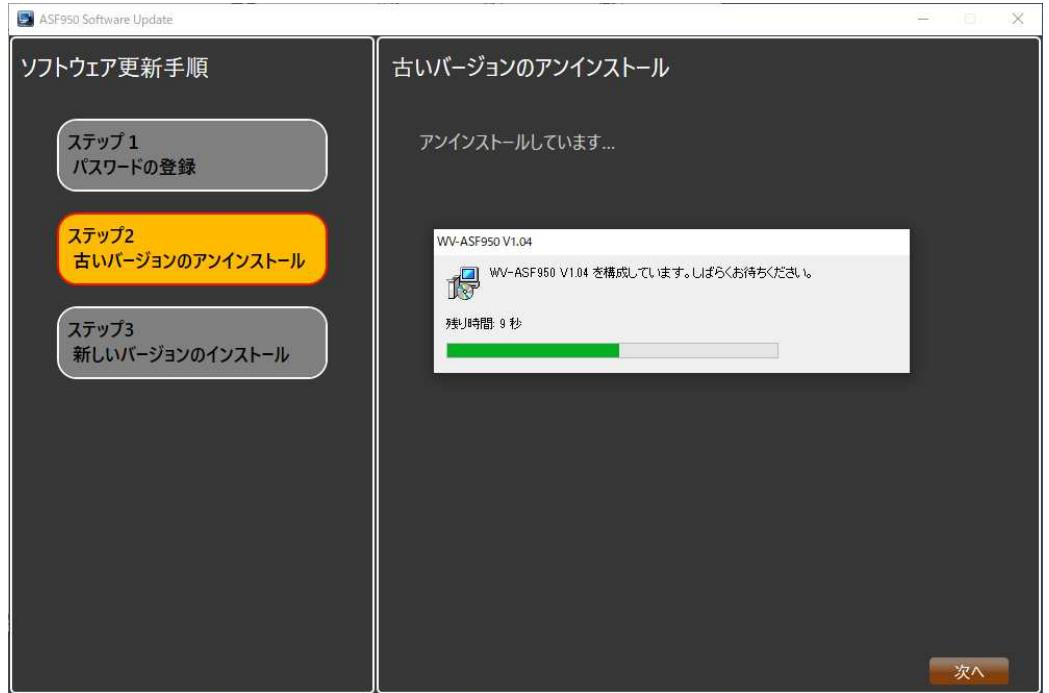

**古いバージョンの WV-ASF950 をアンインストール後に PC の再起動を促すメッセージが表示される場合が ありますが、再起動はせずにアップデートツールの表示にしたがって操作を進めてください。**

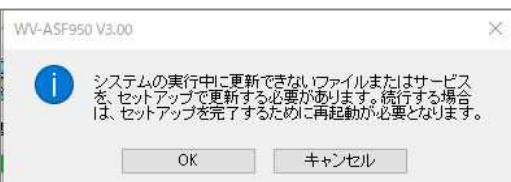

(6) **古いバージョンの WV-ASF950 のアンインストール終了が表示されたら、「次へ」ボタンで進んでください。**

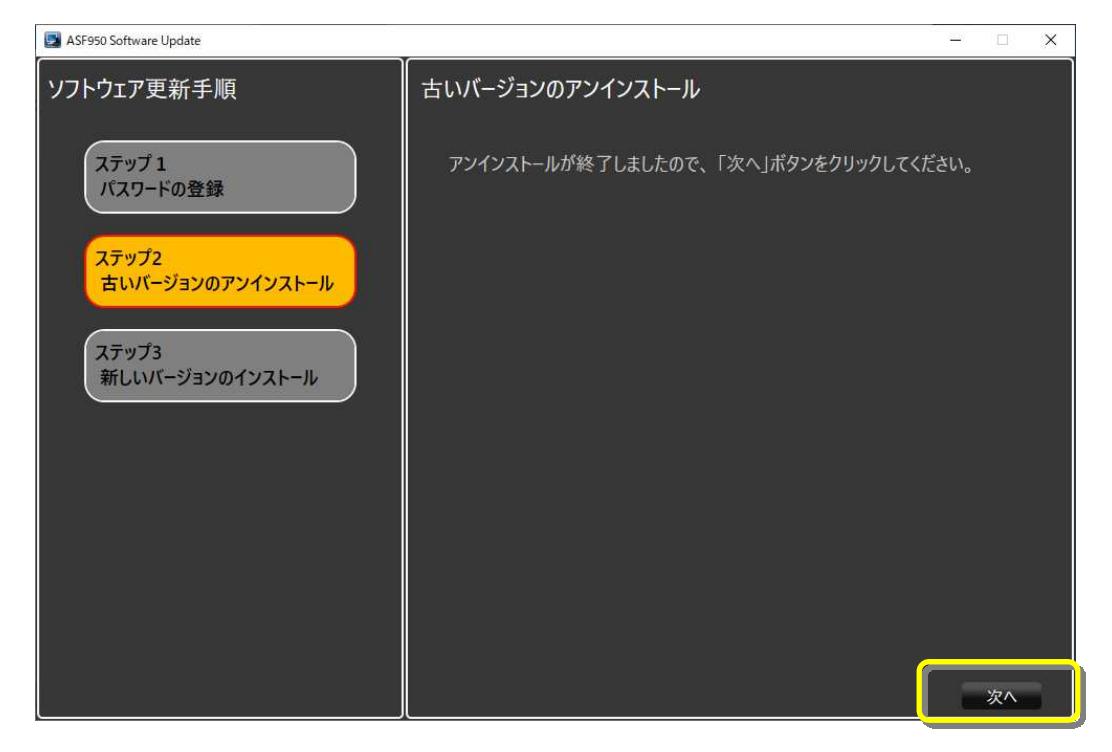

(7) 新しいソフトウェアのインストールが始まりますので、「使用許諾契約書に同意します」にチェックをし、「インストール」 ボタンをクリックしてください。

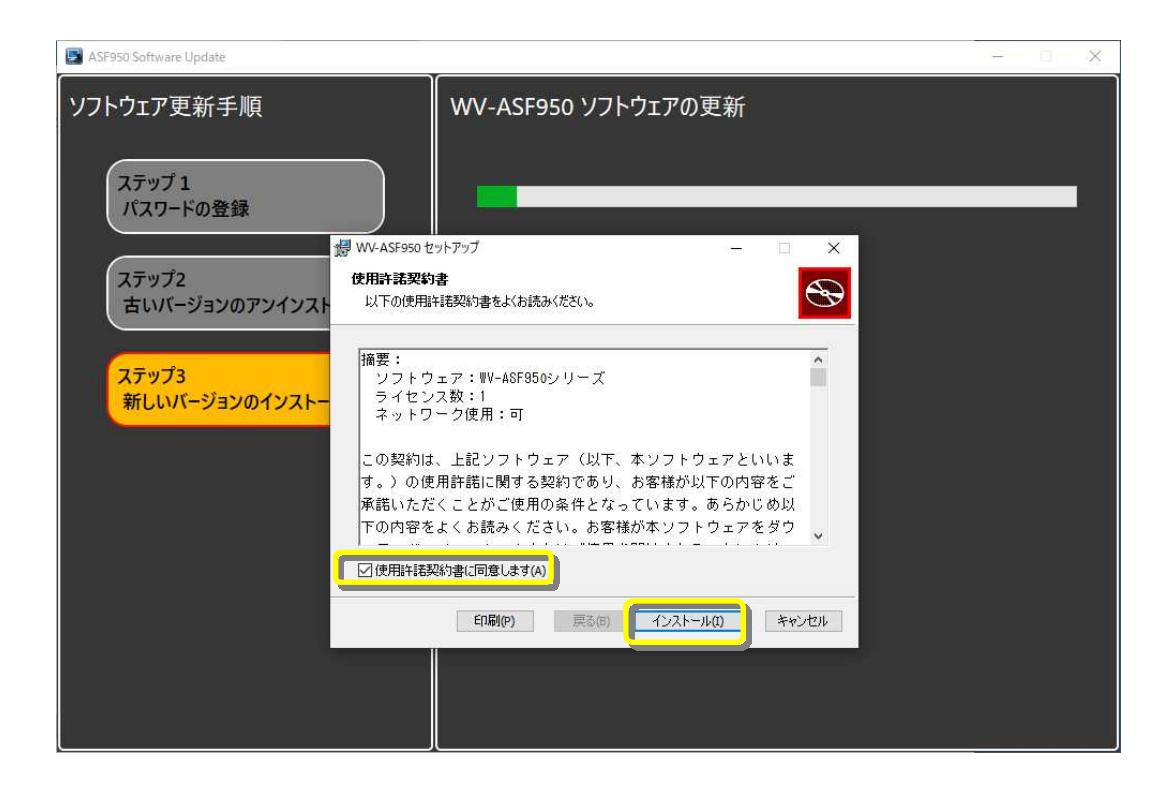

(8) インストール完了後、「完了」をクリックします。

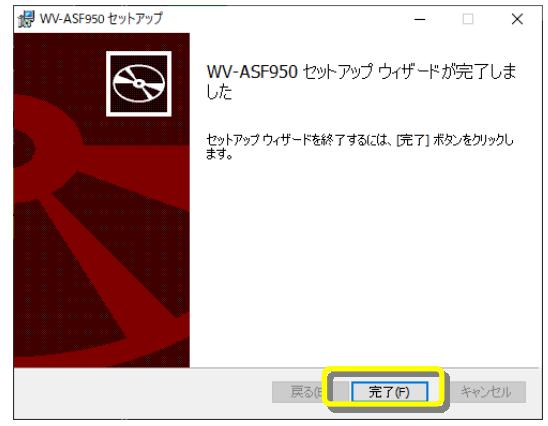

(9) 環境設定などが始まります。

「ソフトウェア更新完了しました。」と表示されますので、「終了]ボタンを押してアップデートを終了します。

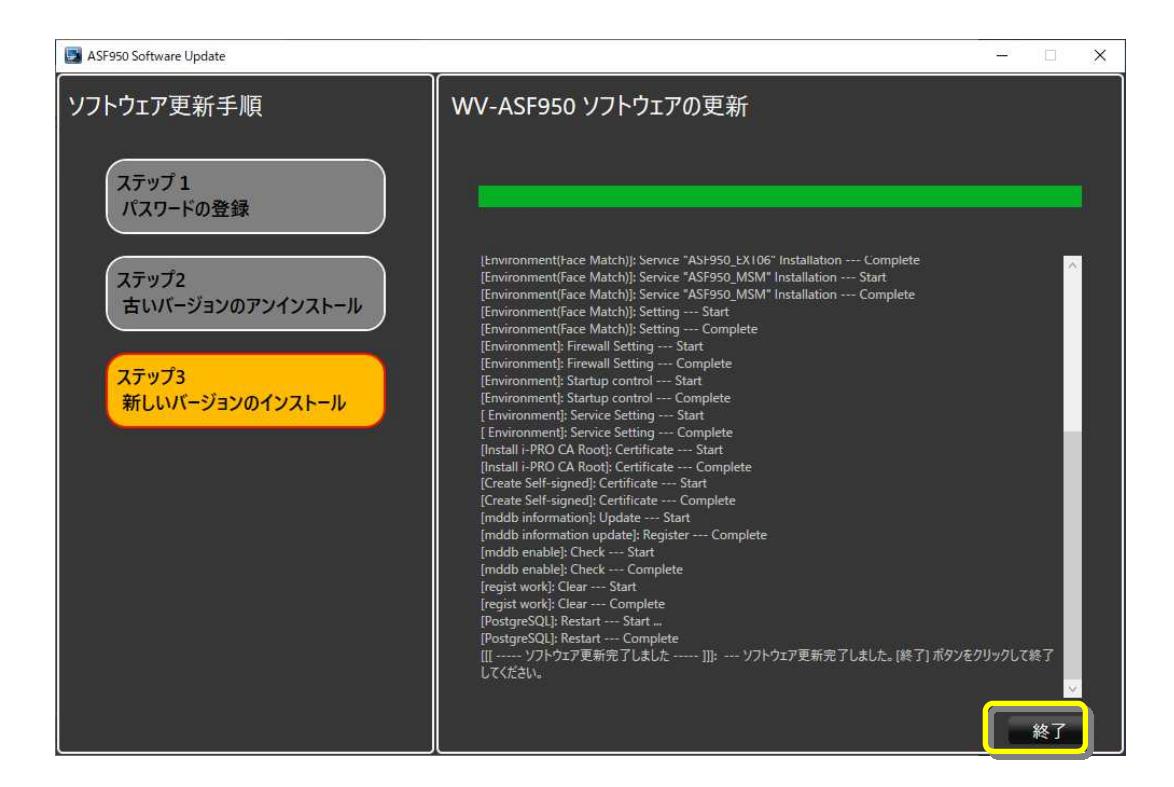

(10) 再起動のダイアログが表示されますので、OK ボタンを押して、PC を再起動してください。

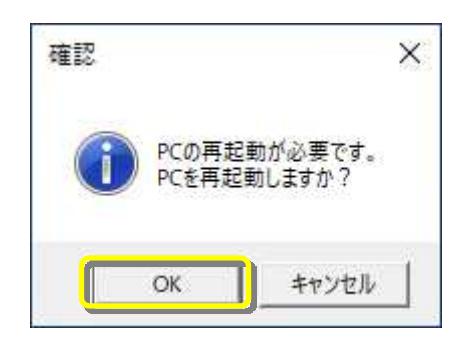

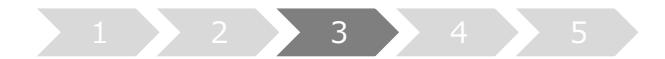

- **3. システムの起動**
- (1) Config ツールを起動します
- (2) Config ツールのバージョンが「V4.10」になっていることを確認します。 サーバーのバージョンが「V4.10」になっていることを確認します

## **【マスターサーバーの場合】**

顔認証管理サーバーのバージョンを確認します。

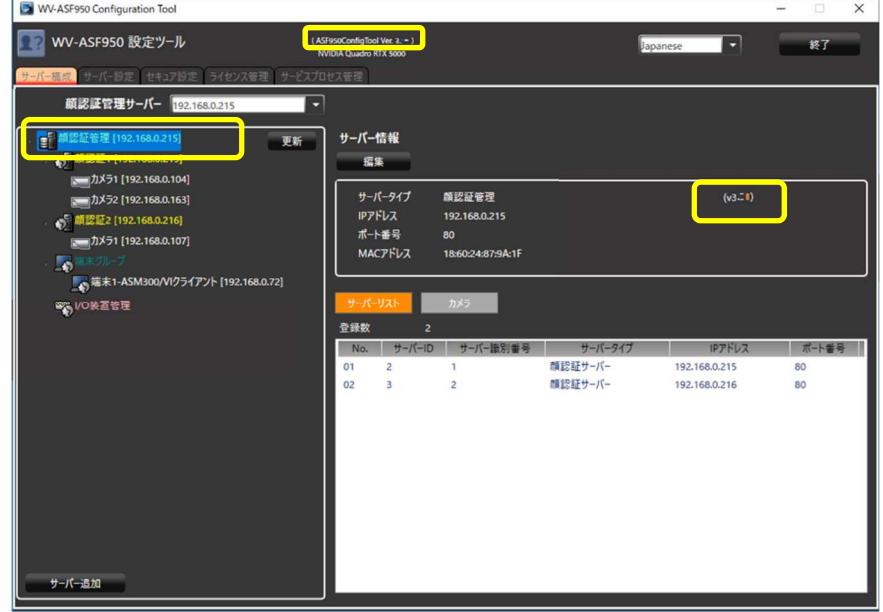

顔認証サーバー(顔認証 1)のバージョンを確認します。<br>□ ■ WY-ASF950 Configuration Tool

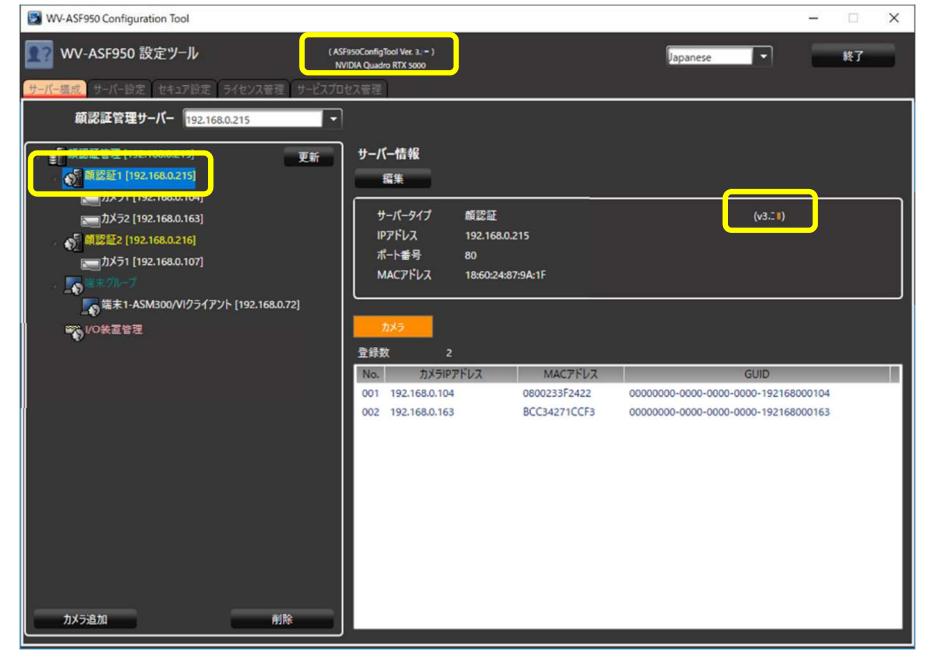

## **【スレーブサーバーの場合】**

顔認証サーバー(顔認証 2 以降)のバージョンを確認します。

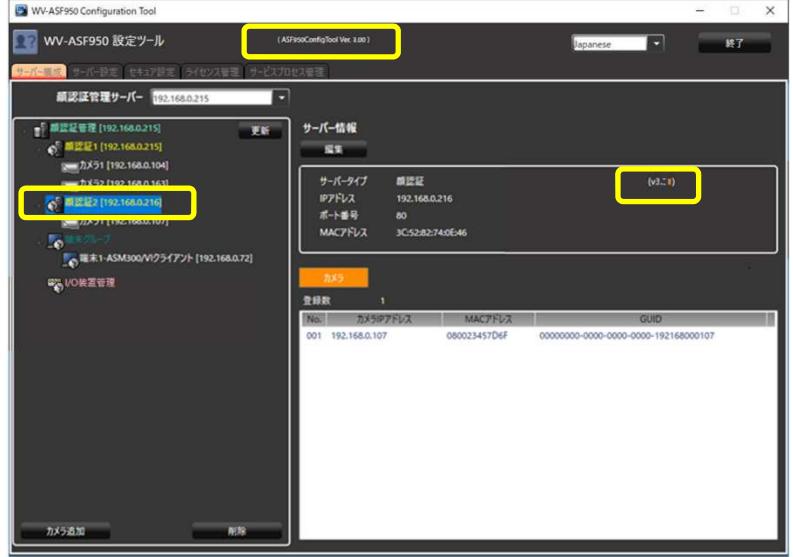

(3) Config ツールの「サービスプロセス管理」タブをクリックします。 すべてのプロセスが「実⾏中」となっていることを確認し、「Exit」ボタンをクリックします。

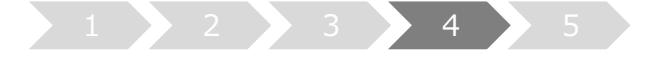

**4. アラーム感度の調整** 

**V1.xx/V2.xx/V3.xx から V4.xx へバージョンアップすると顔認証エンジン変わるため、アラーム感度の 再調整が必要になる場合があります。** 

**V4.xx では登録顔、検出顔ともにマスクをつけている人が多い環境において誤報が増える傾向があるため、 推奨のアラーム感度は[1.12]になります。** 

**運用に合わせてアラーム感度の再調整をおこなってください。**

#### **運用ごとのアラーム感度の推奨値(参考)**

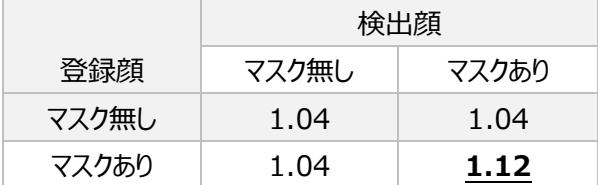

### **4.1. 個別に登録人物を選んで、アラーム感度を調整する**

(1) WV-ASM300 の顔検索画⾯の左下にある「⼈物情報管理」ボタンをクリックします。

→

(2) 人物情報一覧画面が表示されます。

アラーム感度を調整する人物を選択して、「修正」ボタンをクリックします。

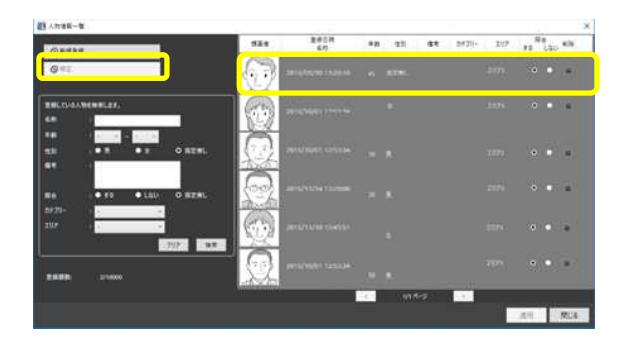

(3) 画像ファイルからの顔画像選択と登録画面が表示されます。

アラーム感度を上下ボタンやスライダーで「1.12」に設定し、「OK」ボタンをクリックします。

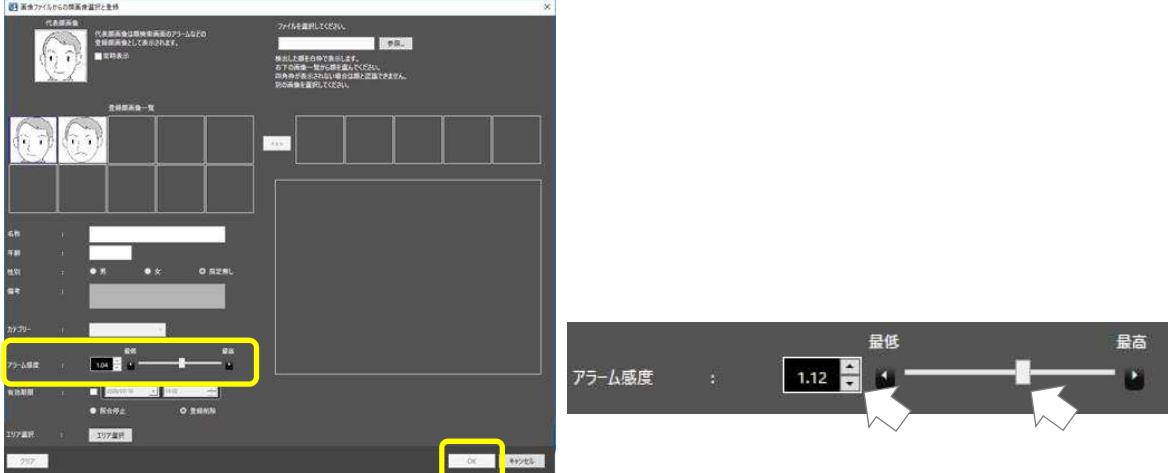

### **4.2. ⼀括でアラーム感度を[1.12]に調整する**

アラーム感度が 1.12 未満の登録人物を、バッチファイルで一括して 1.12 に調整します。 すでにアラーム感度が 1.12 以上に設定されている場合は、バッチファイルを実⾏してもアラーム感度は変更されません。

- (1) マスターサーバーのデスクトップなどに、バッチファイル「アラーム感度一括変更バッチ(1.12).bat」をコピーします。 ※https://sol.panasonic.biz/security/cgi-bin/ipro/download/tbookmarka̲m.cgi?m=%20&mm=2018092115504368 からダウンロードしてください。 コピー後、バッチファイルをダブルクリックで実行します。
	- 新しいアラーム感度を「1.12」に設定する場合は Y または y を入⼒後、ENTER キーを押してください。 (キャンセルする場合は N または n を入⼒後、ENTER キーを押してください。)

次にデータベースのパスワードを入力して、ENTER キーを押します。

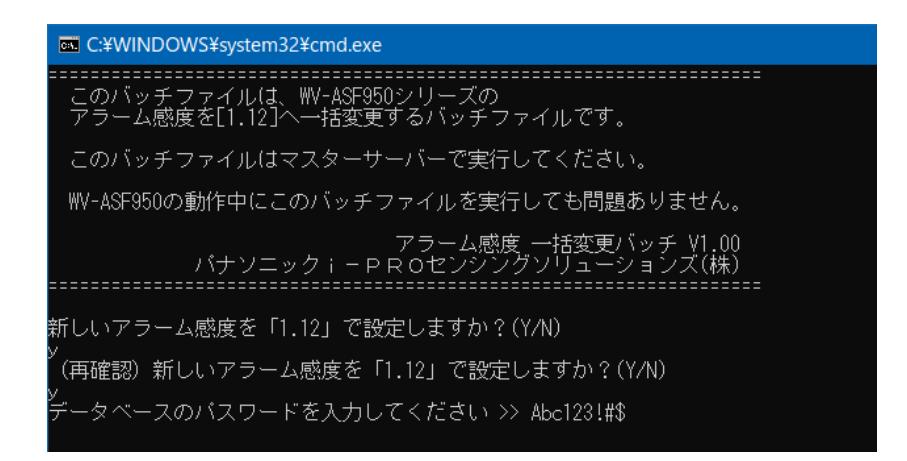

(2) バッチ処理が正常に完了すると、下のメッセージが表示されます。

変更したアラーム感度は、10 秒ごとに 20 件ずつ運用状態へ反映されます。

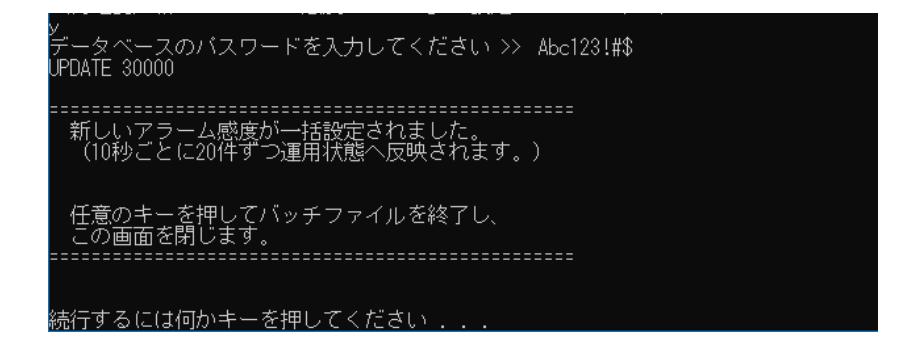

(3) エラーが発生した場合は、下のようなメッセージが表示されます。 データベースのパスワードを確認して、もう一度バッチファイルを実行してください。

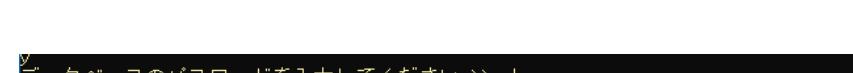

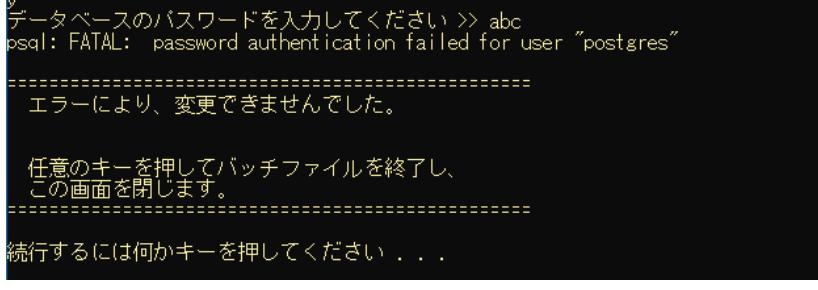

### **4.3. 新規に登録する場合の初期値を変更する**

新規にアラーム通知する顔を登録する場合のアラーム感度の初期値を、あらかじめ指定した値に 変更しておくことが可能です。

- (1) WV-ASM300 を終了します。
- (2) エクスプローラーを実⾏し、

「C:¥Program Files (x86)¥Panasonic¥asm300¥aplxml」 フォルダ を開きます。 「constants.xml」ファイルをデスクトップなどにコピーします。

※ 32 ビット版 Windows をお使いの方は、

- 「C:¥Program Files ¥Panasonic¥asm300¥aplxml」 フォルダ に「constants.xml」ファイルがあります。
	- 14 -

(3) メモ帳などで「constants.xml」ファイルを開き、下線の値を変更します。

<!-- 顔検索モニター顔登録アラーム感度初期値(0.00〜2.00) --> <constant name="AlarmSensitivity" value="**1.04**" />

ファイルを保存後、

「C:¥Program Files (x86)¥Panasonic¥asm300¥aplxml」 フォルダ に「constants.xml」ファイルを上書きコピーします。

※ 32 ビット版 Windows をお使いの方は、

「C:¥Program Files ¥Panasonic¥asm300¥aplxml」 フォルダ に「constants.xml」ファイルを上書きコピーします。

(4) WV-ASM300 を起動し、顔検索画⾯の左下にある「⼈物情報管理」ボタンをクリックします。

●目人物情報管理

(5) ⼈物情報一覧画⾯が表⽰されます。

「新規登録」ボタンをクリックします。

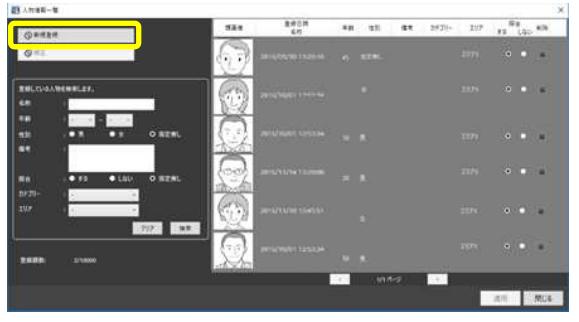

(6) 画像ファイルからの顔画像選択と登録画面が表示されます。

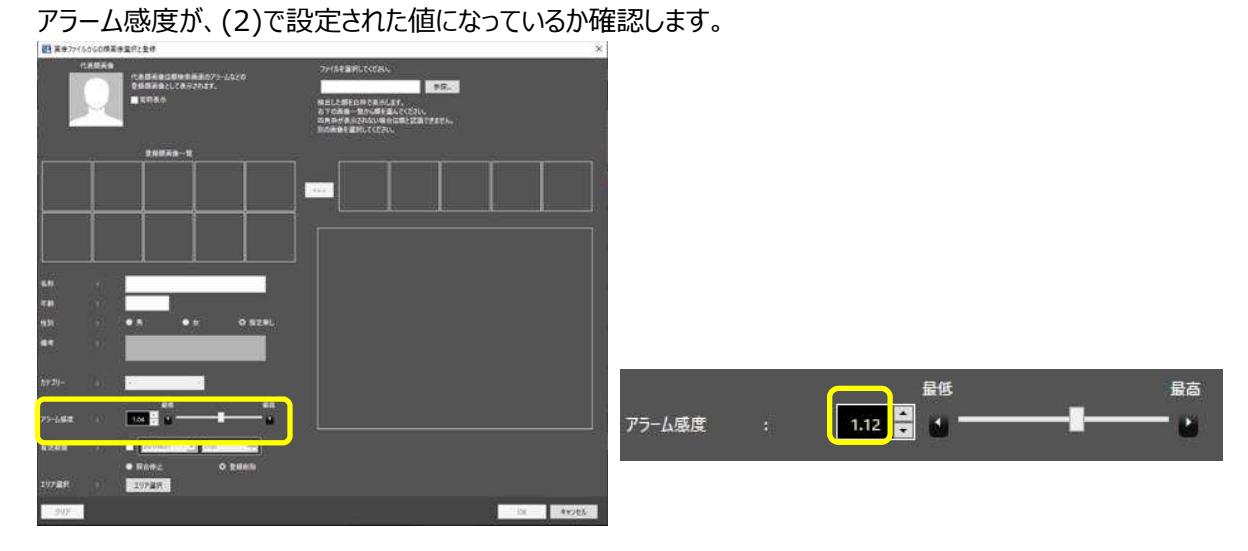

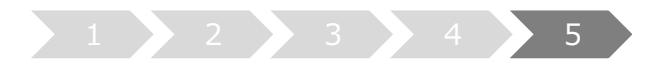

## **5. カメラ情報の更新**

カメラのマスク顔検出機能を使うときは、対象のカメラ (i-PRO EXTREME シリーズのサポート機種のみ)の ファームウェアを V2.00 以降へバージョンアップした後、サーバーのカメラ情報を更新する必要があります。

(1) **マスターサーバー**上で、Config ツールを起動します

(2) 「サーバー構成」タブを選択します。

情報更新するカメラを選択し、「編集」ボタンをクリックします。

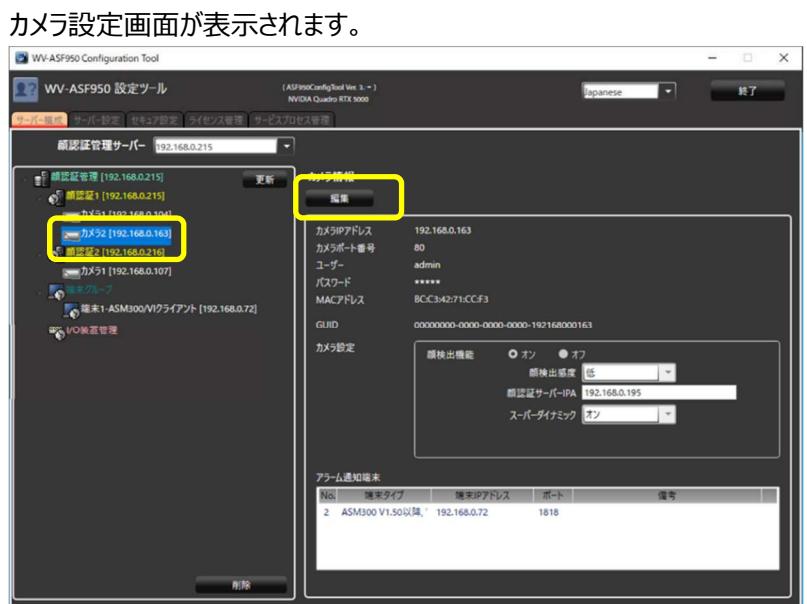

(3) 「接続」ボタンをクリックします。

「接続完了」と表示され、Config ツールがカメラの情報を取得しなおします。

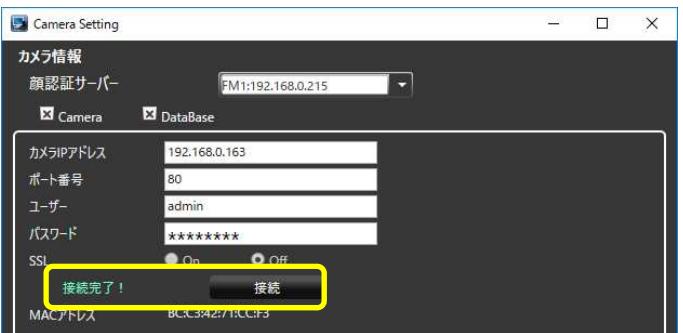

マウス顔検出の設定メニューが表示されるので、検出レベルをプルダウンメニューから選択します。

※「高」が推奨レベルです。

設定後、「更新して閉じる」ボタンをクリックします。

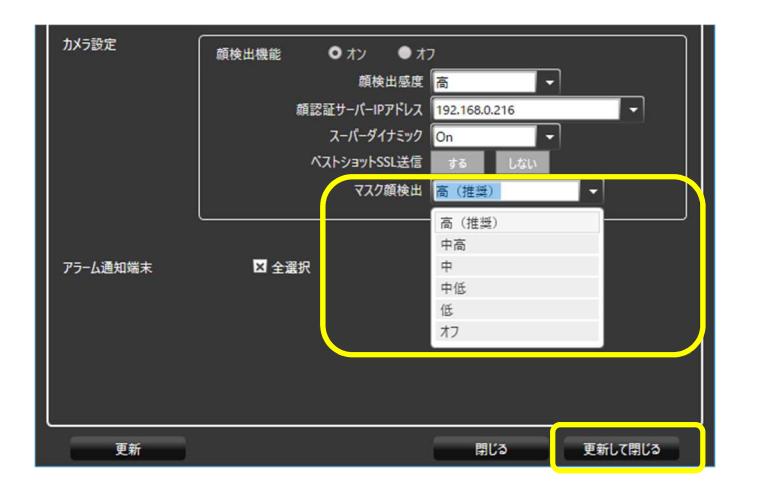

- (4) 他のカメラについても、(2)-(3)の手順を繰り返します。
- (5) 設定を反映させるため、「サービスプロセス管理」タブで、すべてのサービスプロセスを停止し、再度開始します。

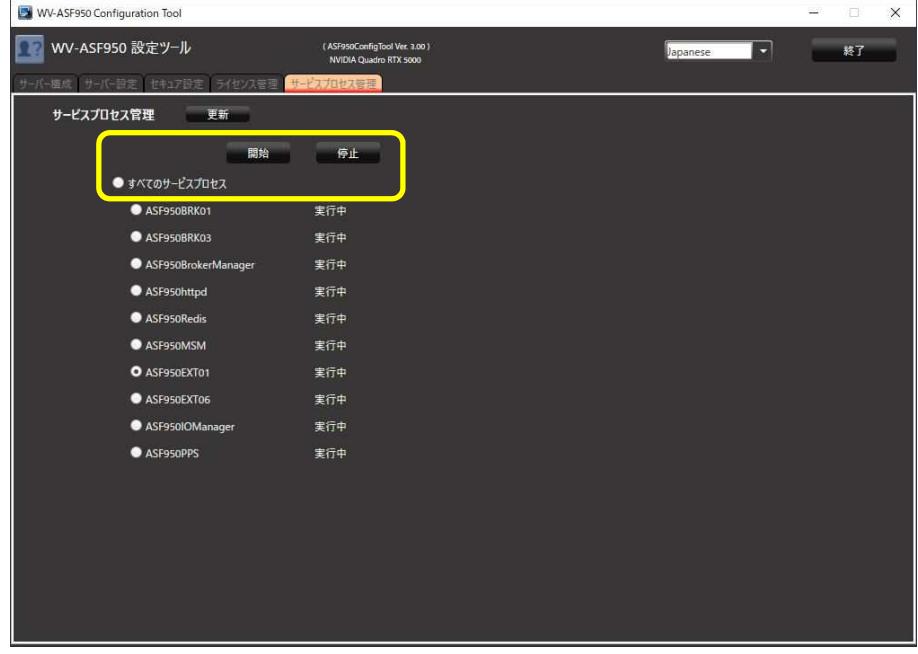

(6) **他の PC のスレーブサーバー**がある場合、同じように、「サービスプロセス管理」タブで、すべてのサービスプロセスを 停止し、再度開始します。

**顔認証サーバーエラー通知ツールのバージョンアップを、ツールがインストールされているクライアント PC で ⾏います**

1 2 3

**1. アンインストール** 

旧バージョンの顔認証サーバーエラー通知ツールがある場合のみ実施してください (バージョン 3.xx のツールをお使いの場合)

(1) デスクトップの右下に表示されるアイコンを右クリックして「終了」をクリックし、終了確認メッセージで「はい」をクリックし てツールを終了してください。

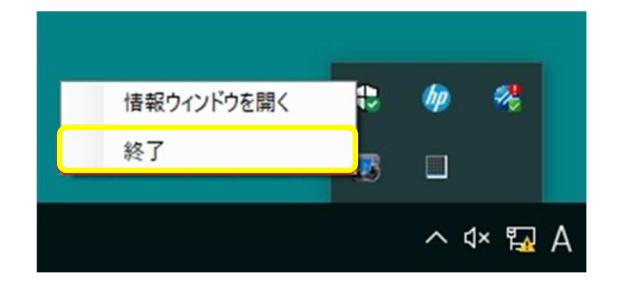

- (2) [コントロールパネル]-[プログラムのアンインストール]または[プログラムと機能]を選択します。
- (3) 「プログラムのアンインストールまたは変更1画面に表示されているプログラムから、「WV-ASF950 エラー通知ツール」 を選択し、「アンインストール」ボタンをクリックします。
- (4) 画面の指示に従ってアンインストールします。

※アンインストール後に PC の再起動は必要ありません。

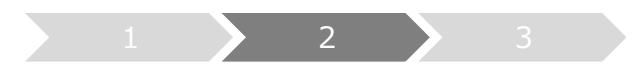

## **2. インストール**

- (5) 「UpdateTool\_for\_ASF950\_V1-V3\_to\_V4\_10¥Error Notification Tool」フォルダ を、Config ツールで 端末に登録した PC 上にコピーします。
- (6) コピーした PC 上で「Error Notification Tool」フォルダ内の 「WV-ASF950̲Error̲Notification̲Tool̲Setup̲vxxxx**J.**exe」を実⾏します。 ※ \*\*\*\*にはバージョン情報が入ります。
- (7) 「次へ(N)」ボタンを押します。

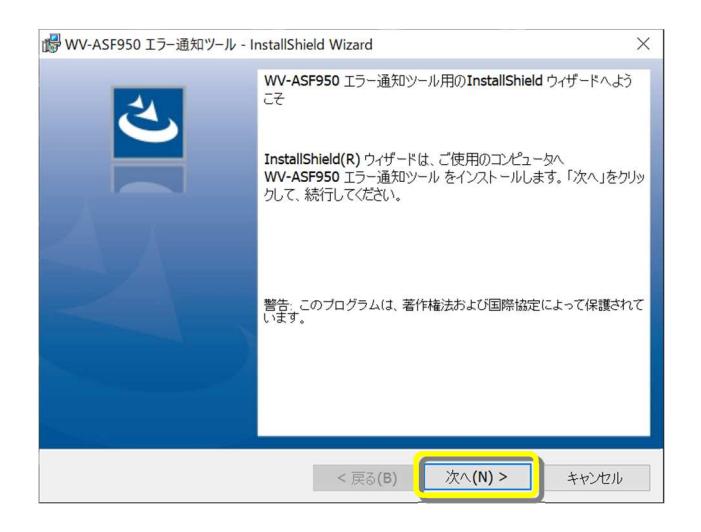

(8) 「使用許諾契約の条項に同意します(A)」を選択し、「次へ(N)」ボタンを押します。

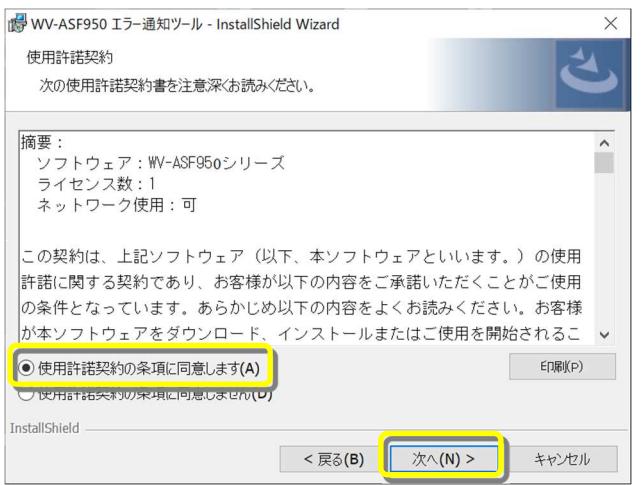

(9) 顔認証サーバーエラー通知ツールのインストールが始まります。インストールが終了したら「完了(F)」ボタンを押して 終了します。

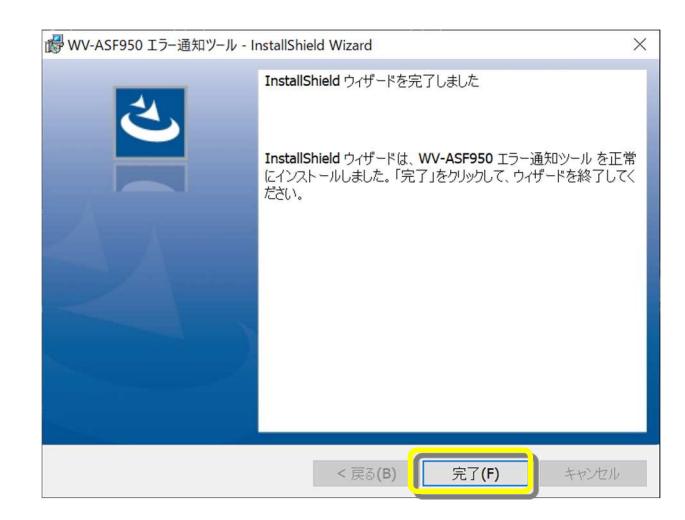

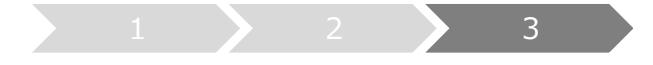

## **3. サーバーの登録**

新規インストール時もしくはシステム構成を変更する場合に実施してください。

※設定していた IP 情報はアンインストール後も残るため、最新版をインストール後に再度サーバーの登録をする必 要はありません

(1) デスクトップ上にある「WV-ASF950 エラー通知ツール」をダブルクリックして顔認証サーバーエラー通知ツールを起 動します。

※自動起動はしないため、インストール後はショートカットから必ずツールを実行してください。

(2) タスクトレイに表⽰されるアイコンを右クリックして「情報ウィンドウを開く」をクリックします。 顔認証サーバー情報ウィンドウが表示されます。

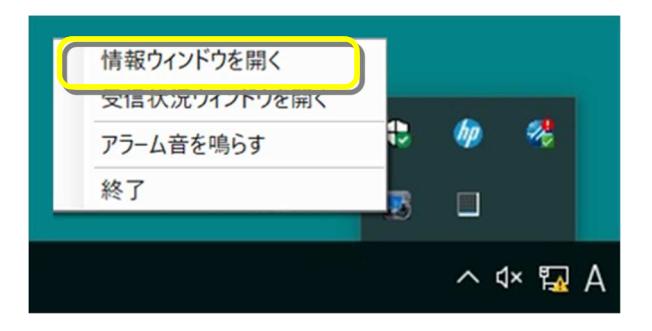

(3) 「追加」ボタンをクリックします。

WV-ASF950 サーバー登録画面が表示されます。

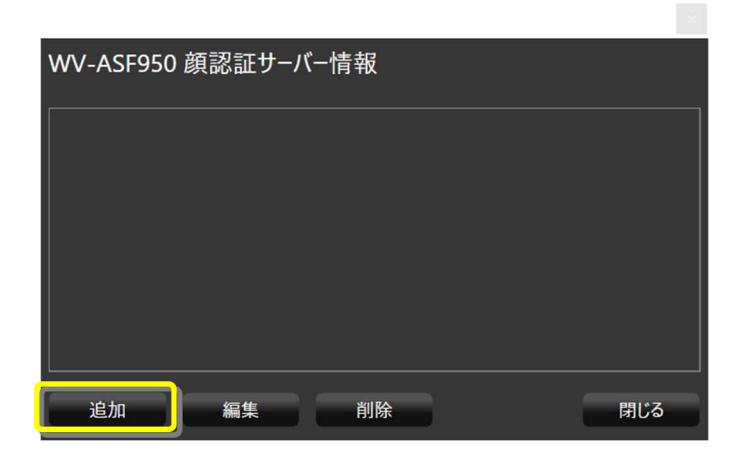

(4) IP アドレスを入⼒します。

サーバーの SSL を On にしている場合、「SSL」にチェックをします。 サーバー種別は「マスター」にチェックがついていることを確認します。 設定後、「追加」ボタンをクリックします。

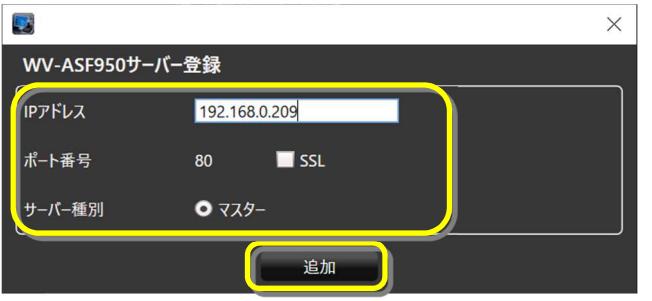

顔認証サーバー情報に登録したマスターサーバーが追加され「状態[OK]」が表示されることを確認します。

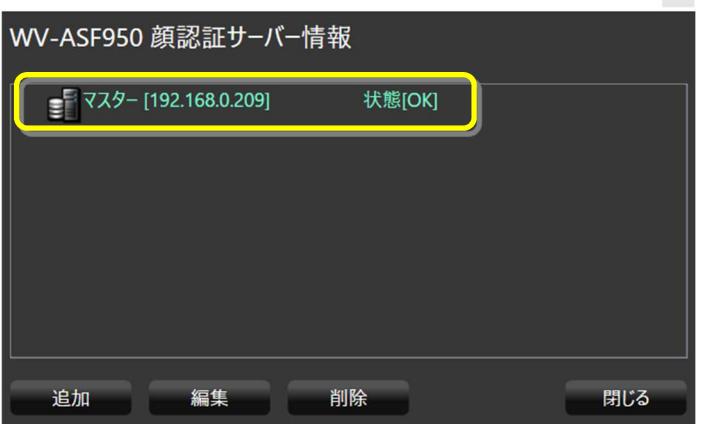

「状態[OK]」 にならない場合は、IP アドレスが正しいか、ネットワーク機器に、顔認証サーバーのサービスプロセス が起動しているかを確認してください。

(5) 他のマスターサーバーやスレーブサーバーがある場合、(3)-(4)の手順でサーバーを追加します。スレーブサーバーを 追加する場合、マスターサーバーを選択した状態で「追加」ボタンをクリックします。